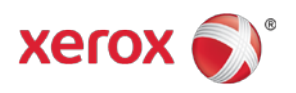

# WorkCentre® 5945/5955 Software Installation Instructions

## Important

- A 0 byte clone file issue. Due to a change in how clone files are made, you may experience an issue where the clone file is 0 bytes AFTER upgrading to this release from a 071.xxx.xxx.xxxxx version. To fix this problem, you can install the "CloneFixWC59xx.dlm" (see install instructions) or use the following procedure. Run the Network Log creation procedure one time after the upgrade, then you can create good clone files. To create a Network Log, do the following: Open the web page of the device, select Properties (log in as admin when prompted) select General Setup, Select Network Logs, under "Download Files", Select the "Start Download…" button. You do not need to save the files. Simply performing this action will resolve the issue. Now make a new clone.
- You cannot use a clone file from an older system software version (071.xxx). Once the device is upgraded to the .072.xxx release you must create a new clone file if desired
- If the SNMP community name strings have been changed on the device by the administrator, they will be reset to default values after a software upgrade to this release (Web method or Altboot upgrade method). This could impact other systems that use SNMP to communicate with the device. An optional pre-upgrade patch (snmpWC59xx.dlm) is included in the software download zip.

### Purpose

The purpose of these upgrade instructions is to enable system administrators to upgrade their WorkCentre $^{\circ}$ 5945/5955 device**.**

The upgrade process will take about 30-40 minutes. The WorkCentre® 5945/5955 will be inoperable during this time period. Please ensure that the device is free of faults and jams before commencing any part of an upgrade process.

## Web Interface Upgrade Process

#### Requirements

- Download the correct version of firmware for the target device. Important: The DLM file must be extracted from the **.zip file** before it can be used.
- A computer with network access to the WorkCentre<sup>®</sup> 5945/5955
- The WorkCentre® 5945/5955 must have the HTTP option enabled. Refer to the System Administrator Guide for instructions.
- The WorkCentre<sup>®</sup> 5945/5955 must have the Machine Software upgrade option enabled. Refer to the System Administrator Guide for instructions.

#### **Procedure**

- 1. Open a Web Browser window and enter the WorkCentre's IP Address, using the format "http://xx.xxx.xxx.xx".
- 2. Select the 'index' link (top right hand side of the page) then 'Manual Upgrade' from the Index window.
- 3. A Login screen may be displayed, use the System Administrator's username and password. After entering the correct username and password the 'Machine Software' page will be displayed.

\*\* Proceed to Step 7 if the default SNMP community name strings have NOT been changed

- 4. Select the Browse button and locate the DLM firmware file (snmpWC59xx.dlm). This file will ensure the custom SNMP community name strings are retained during system software installation.
- 5. Select the 'Install Software' option to begin the upload process. Do not navigate away from this page while the upload is occurring. Depending upon your network speed many minutes may pass and then a pop-up will be shown with the message 'File has been submitted'; click OK. Once the file is sent close the browser window.

Important: If a pop-up appears displaying "File has not been submitted", repeat Step 7, ensuring the correct file was used.

- 6. Once the patch is installed, the system will automatically reboot. After the reboot has completed, a Software Upgrade Report will print followed by a Configuration Report.
- 7. Select the Browse button and locate the correct DLM file destined for the target device.
- 8. Select the 'Install Software' option to begin the upload process. Do not navigate away from this page while the upload is occurring. A pop-up will be shown with the message 'File has been submitted'; click OK. Once the file is sent close the browser window.

Important: If a pop-up appears displaying "File has not been submitted", repeat Step 5, ensuring the correct file was used.

- Within several minutes, the machine will go into upgrade mode. A message will be displayed on the WorkCentre® 5945/5955's Local User Interface, indicating that the software upgrade is about to start.
- During the actual upgrade, the WorkCentre® 5945/5955 will not be available via the network.
- Soon after this, the Upgrade Interface window will be displayed on the WorkCentre® 5945/5955 Local User Interface, showing the upgrade progress of all relevant modules.
- Once the relevant modules have finished upgrading, the system will automatically reboot. After the reboot has completed, a Software Upgrade Report will print followed by a Configuration Report.
- Refer to the Software Upgrade Report and confirm that the 'Software Upgrade Result' is shown as 'Success'.
- 9. (Optional) Install the CloneFixWC59xx.dlm, repeat steps 4 & 5 and select the CloneFixWC59xx.dlm. Once this step is complete, the network controller version will be appended with .661169v1.
- It is recommended to create a new clone file after the upgrade, previous clone files will not work correctly after the upgrade.

© 2014 Xerox Corporation. All Rights Reserved. Xerox®, Xerox and Design®, and WorkCentre® are trademarks of Xerox Corporation in the United States and/or other countries.